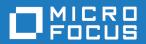

# Silk Test 19.5

Silk4J Quick Start Tutorial

Micro Focus The Lawn 22-30 Old Bath Road Newbury, Berkshire RG14 1QN UK http://www.microfocus.com

Copyright <sup>©</sup> Micro Focus 1992-2018. All rights reserved.

MICRO FOCUS, the Micro Focus logo and Silk Test are trademarks or registered trademarks of Micro Focus IP Development Limited or its subsidiaries or affiliated companies in the United States, United Kingdom and other countries.

All other marks are the property of their respective owners.

2018-10-23

# **Contents**

| Silk4J Quick Start Tutorial |                   | 4 |
|-----------------------------|-------------------|---|
| Starting Silk4J             |                   | 2 |
| •                           |                   |   |
| ,                           | Web Application   |   |
|                             | y Web Application |   |

# Silk4J Quick Start Tutorial

This tutorial provides a step-by-step introduction to using Silk4J to test a web application using dynamic object recognition. Dynamic object recognition enables you to write test cases that use XPath queries to find and identify objects.

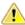

Important: To successfully complete this tutorial you need basic knowledge of Java and JUnit.

For the sake of simplicity, this guide assumes that you have installed Silk4J and are using the sample Insurance Company Web application, available from http://demo.borland.com/InsuranceWebExtJS/.

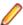

**Note:** You must have local administrator privileges to run Silk4J.

For additional information about Silk4J, including information about sample scripts and applications, refer to the Silk4J User Guide. To view the guide, in Eclipse choose Help > Help Contents and then click Silk4J User Guide.

#### Starting Silk4J

- Click (in Microsoft Windows 7) Start > Programs > Silk > Silk Test > Clients > Silk4J or (in Microsoft Windows 10) Start > Silk > Silk4J.
  - If you have not specified a default workspace location or if this is the first time that you are launching Silk4J, the Workspace Launcher dialog box opens.
- 2. Specify the location of your workspace and click OK.

#### Creating a Silk4J Project

When you create a Silk4J project using the New Silk4J Project wizard, the wizard contains the same options that are available when you create a Java project using the **New Java Project** wizard. Additionally, the Silk4J wizard automatically makes the Java project a Silk4J project.

- 1. In the Eclipse workspace, perform one of the following steps:
  - Click the drop-down arrow next to the Silk Test toolbar icon and choose **New Silk4J Project**.
  - Right click in the Package Explorer and select New > Other. Expand the Silk4J folder and doubleclick Silk4J Project.
  - If you installed or updated Silk4J to an existing Eclipse location, choose File > New > Other. Expand the Silk4J folder and double-click Silk4J Project.

The **New Silk4J Project** wizard opens.

- 2. In the **Project Name** text box, type a name for your project. For example, type *Tutorial*.
- 3. If you want to perform keyword-driven testing or configuration testing with Silk Central and you have a valid Silk Central license, check the Connect to Silk Central check box to configure the connection to Silk Central for keyword-driven testing.
  - The Silk Central server is configured for all your projects, not only for the new project.
- 4. Click Next. The Select an application page opens.
- 5. If you have not set an application configuration for the current project, select the tab that corresponds to the type of application that you are testing:

- If you are testing a standard application that does not run in a browser, select the Windows tab.
- If you are testing a web application or a mobile web application, select the Web tab.
- If you are testing a native mobile application, select the **Mobile** tab.
- **6.** To test a standard application, if you have not set an application configuration for the current project, select the application from the list.
- 7. To test a web application or a mobile web application, if you have not set an application configuration for the current project, select one of the installed browsers or mobile browsers from the list.
  - a) Specify the web page to open in the Enter URL to navigate text box. If an instance of the selected browser is already running, you can click Use URL from running browser to record against the URL currently displayed in the running browser instance. For the tutorial, select Internet Explorer and specify <a href="http://demo.borland.com/InsuranceWebExtJS/">http://demo.borland.com/InsuranceWebExtJS/</a> in the Enter URL to navigate text box.
  - b) Optional: If you want to test a web application on a desktop browser with a predefined browser size, select the browser size from the Browser size list.
    For example, to test a web application on Apple Safari and in a browser window which is as big as
    - the screen of the Apple iPhone 7, select **Apple iPhone 7** from the list.
  - c) Optional: Select an Orientation for the browser window.
  - d) Optional: Click **Edit Browser Sizes** to specify a new browser size and to select which browser sizes should be shown in the **Browser size** list.
- **8.** To test a native mobile application (app) if you have not set an application configuration for the current project:
  - a) Select the mobile device, on which you want to test the app, from the list.
  - b) Click **Browse** to select the app file or enter the full path to the app file into the **Mobile app file** text field
    - Silk4J supports HTTP and UNC formats for the path.
    - Silk4J installs the app on the mobile device or emulator.
- **9.** Click **Finish**. A new Silk4J project is created that includes the JRE system library and the required .jar files, silktest-jtf-nodeps.jar and the junit.jar.
- **10.**Select the type of test that you want to record:
  - To bundle the recorded actions into one or more keywords, select Silk4J Keyword-Driven Test.
  - To record the test without creating keywords, select Silk Test JUnit Test.

For the tutorial, select Silk Test JUnit Test.

11.Click Yes to start recording a new Silk4J test or click No to return to the Eclipse workspace.

For the tutorial, click No.

# Recording a Test for the Insurance Company Web Application

Before you can create a Silk4J test, you must have created a Silk4J project.

Record a new test that navigates to the **Agent Lookup** page in the Insurance Company web application, <a href="http://demo.borland.com/InsuranceWebExtJS/">http://demo.borland.com/InsuranceWebExtJS/</a>. For a detailed version of how to record a test and how to configure test applications for each technology type, see the *Creating Tests* section of the Silk4J User Guide.

- 1. In the toolbar, click Record Actions.
- 2. Select the browser that you want to use.
- 3. Click **Record**. The application under test and the **Silk Recorder** open. Silk4J creates a base state and starts recording.
- **4.** In the Insurance Company Web site, perform the following steps:

- a) From the Select a Service or login list box, select Auto Quote. The Automobile Instant Quote page opens.
- b) Type a zip code and email address in the appropriate text boxes, click an automobile type, and then click Next.
  - For example, type 92121 as the zip code, jsmith@gmail.com as the email address and specify Car as the automobile type.
- c) Specify an age, click a gender and driving record type, and then click **Next**. For example, type 42 as the age, specify the gender as Male and Good as the driving record type.
- d) Specify a year, make, and model, click the financial info type, and then click **Next**. For example, type 2010 as the year, specify Lexus and RX400 as the make and model, and Lease as the financial info type.
  - A summary of the information you specified appears.
- e) Point to the **Zip Code** that you specified and press Ctrl+Alt to add a verification to the script.
  - You can add a verification for any of the information that appears.
  - The **Select Verification Type** dialog box opens.
- f) Select whether you want to create a verification of a property or an image verification.
  - For the tutorial, select **Verify properties of the TestObject**.
  - The Verify Properties dialog box opens.
- g) Check the **TextContents** check box and then click **OK**. A verification action is added to the script for the zip code text.
- h) Click Home.
- An action that corresponds with each step is recorded.
- 5. Click Stop. The Record Complete dialog box opens.
- 6. The Source folder field is automatically populated with the source file location for the project that you selected. To use a different source folder, click **Select** and navigate to the folder that you want to use.
- 7. Optional: In the Package text box, specify the package name.
  - For example, type: com.example.
  - To use an existing package, click **Select** and select the package that you want to use.
- 8. In the **Test class** text box, specify the name for the test class.
  - For example, type: AutoQuoteInput.
  - To use an existing class, click **Select** and select the class that you want to use.
- 9. In the **Test method** text box, specify a name for the test method. For example, type autoQuote.
- 10.Click OK.

Replay the test to ensure that it works as expected. You can modify the test to make changes if necessary.

# Replaying the Test for the Insurance Company Web **Application**

- 1. Expand the **Tutorial** project in the Package Explorer.
- 2. Right-click the AutoQuoteInput class and choose Run As > Silk4J Test . If multiple browsers that are supported for replay are installed on the machine, the Select Browser dialog box opens.
- 3. Select the browser and click Run. When the test execution is complete, the Playback Complete dialog box opens.
- 4. Click Explore Results to review the TrueLog for the completed test. In this example, the verification will fail, because the **Zip Code** field in the test application is not cleaned.